# **Yealink CP960 HD IP Conference Phone Quick Reference Guide (V83.25)**

## **Idle Screen**

# **Control Center and Notification Center**

# **Onscreen Keyboard**

CP960 conference phone supports two kinds of input methods: Android Keyboard (AOSP) – English (US) and Google Pinyin. The following takes Android Keyboard (AOSP) – English (US) as an example:

**1.** Tap the input field, the onscreen keyboard is displayed on the touch screen.

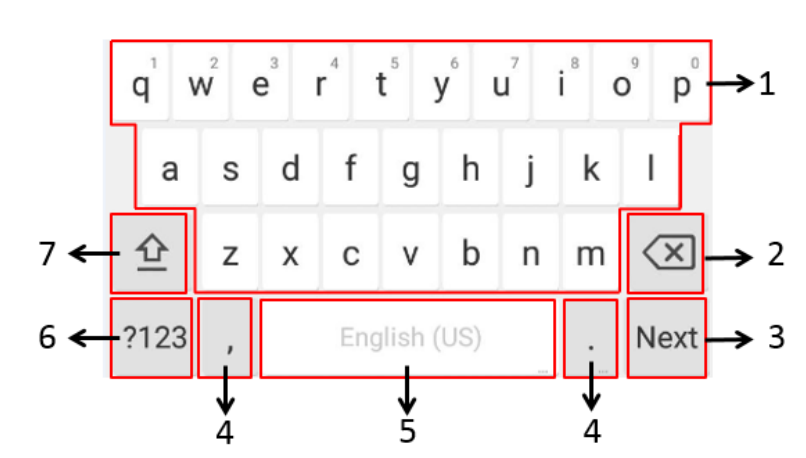

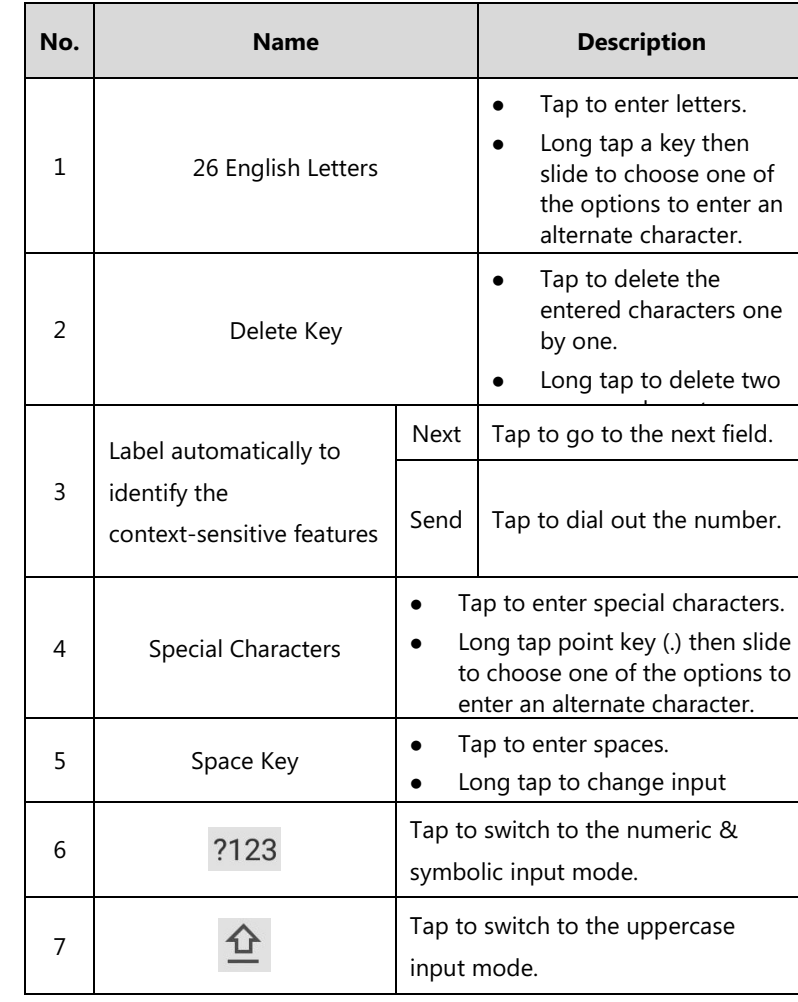

- $\bullet$  Tap  $\mathbf{R}$ Tap **Call multiple members?Click here>>**.  $Tap$  Use your preferred dialing method, call the first site.  $\mathsf{Tap} \left( \begin{array}{c} \begin{array}{c} \begin{array}{c} \end{array}\\ \end{array} \right)$ Do one of the following:
	-
- Tap , enter the desired number, and then tap **Invite**.
- Tap **R**, tap a desired contact to dial out.
- Tap  $\bullet$ , tap a desired call record to dial out.

# **Basic Call Features**

# **Placing a Call**

Swipe down from the top of the screen to enter the control center and the notification center. The number of You can place a call by entering a phone number, or call a contact from Directory or

- **Tap 6**, enter the desired number, and then tap **Send**.
	-
	-

#### **hen the CP960 is idle:**

**2.** Tap **b** to enable DND or tap **b** to disable DND.

History.

#### **From the idle screen, do one of the following:**

- 
- Tap  $\Box$ , tap a desired contact to dial out.
- Tap  $\bullet$  , tap a desired call record to dial out.

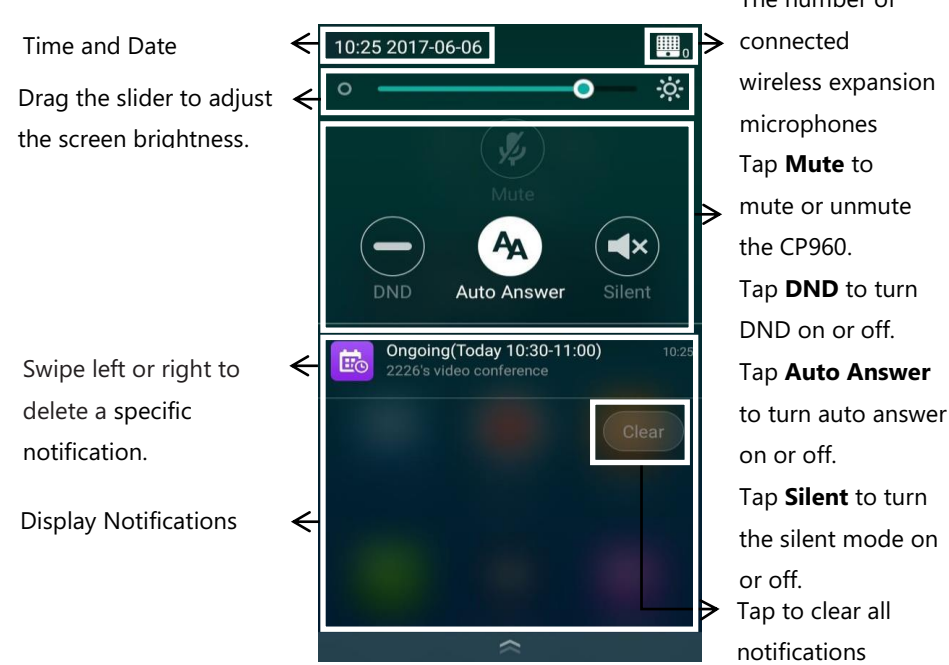

### **Answering a Call**

**1.** Tap **Answer**.

# **Ending a Call**

**1.** Tap **EndCall**.

# **Enabling or Disabling Do Not Disturb (DND)**

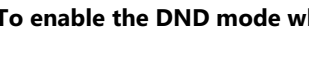

**1.** Swipe down from the top of the screen.

#### **To enable the DND mode when the CP960 is during a call:**

**1.** Tap **b** to enable DND or tap **b** to disable DND.

# **Initiating a Conference**

#### **Do one of the following:**

Enter the desired number, and then tap **Add Members**.

You can also tap the desired contacts from the directory or call history.

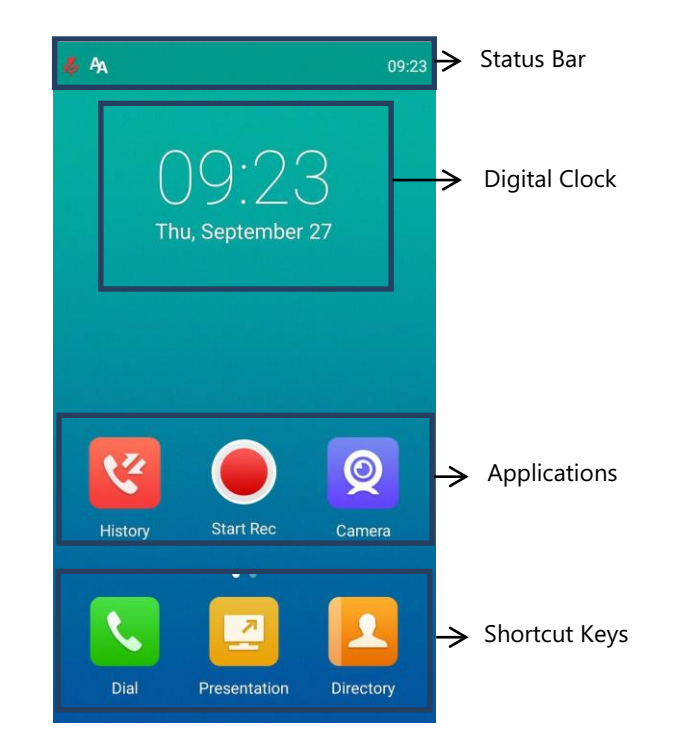

# **Yealink CP960 HD IP Conference Phone Quick Reference Guide (V83.25)**

#### - Tap **Call multiple members?Click here>>**.

Tap the desired contacts, and then tap

The site is added to the conference after the call is established.

# **Call Mute and Unmute During a Call**

- When the phone is idle, swipe down from the top of the screen to enter the control center, and then tap  $\sqrt{2}$  or  $\sqrt{2}$  to mute or unmute.
- During a call, tap  $\left(\sqrt{\frac{1}{2}}\right)$  to mute or tap  $\left(\sqrt{\frac{1}{2}}\right)$  to unmute.

**Note**: You can also tap  $\left(\frac{P}{2}\right)$  on the CP960 to mute or unmute.

### **Presentation**

If a PC is connected to the VCH50 video conferencing hub, but a presentation does not start automatically, do one of the following to start or stop a presentation manually.

#### **To start/stop presentation manually when the CP960 is idle:**

**1.** Tap **1** to start presentation or tap **1** to stop presentation.

**1.** Tap **o** to start recording, or tap **n** or **Recording** to stop recording. When you stop recording, the touch screen prompts "USB Record Successfully". When the call is ended, the video recording will stop automatically.

#### **To start/stop presentation manually when the CP960 is during a call:**

**1.** Tap **1** to start presentation or tap **1** to stop presentation.

### **Video Recording**

For VC880/VC800/VC500, you need to insert a USB flash drive into the USB port and make sure the USB feature is enabled before recording. For VC200, you can store recorded videos in the endpoint itself or a connected USB flash drive.

- 1. Tap  $\frac{1}{2}$
- **2.** Tap the **All Calls** field.
- **3.** Tap the desired list (**All Calls**, **Missed Calls**, **Placed Calls**, or **Received Calls**) in the pop-up dialog box.
- **4.** Tap  $(i)$  on the right of the desired contact.
- **5.** Do one of the following:
	- View the detail of the call record.
	- Tap **Video Call** to place a video call.
	- Tap **Voice Call** to place a voice call.
	- Tap **Add to Contact**.
	- Edit the corresponding information.
	- Tap  $\bigvee$  to add a local contact from the call history.
	- Tap **Edit before calling**, the call record fills the input box of dial screen.
	- You can edit the number before placing a call.
	- Tap **Delete**.
	- The touch screen prompts "Delete selected item?". Tap **OK** to delete the call record from the list.

#### **To record a video when the CP960 is idle:**

**1.** Tap  $\left($  to start recording, or tap  $\left( \blacksquare \right)$  to stop recording.

#### **To record a video when the CP960 is during a call:**

### **Screenshot**

#### **To capture screenshots when the CP960 is during a call:**

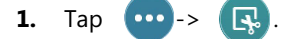

# **Viewing the Directory**

- **1.** Tap **1.**
- **2.** Tap  $\boxed{\hat{i}}$  on the right of the desired contact.

- On a conference reminder, select **Join**.
- invitation automatically.
- $\begin{array}{|c|c|c|}\n\hline\n\text{Top} & \text{E}_\odot\n\end{array}$

### **Managing Call History**

### **Volume Adjustment**

**1.** Tap  $\blacktriangleleft$  - or  $\blacktriangleleft$  + on the CP960 to adjust the volume.

# **Initiating or Joing Yealink Cloud or YMS Video**

## **Conference**

When you register a YMS account or Cloud account, you can use Yealink Cloud video conference or YMS video conference. And the idle screen displays (**Meet Now**)

and  $\left| \frac{1}{1+\alpha} \right|$  (**Schedule**).

There are three types of video conference:

- **Scheduled conference**: You should schedule Yealink Cloud video conference using the Yealink VC Cloud Management Services or Microsoft Outlook. You should schedule the YMS video conference using the Yealink Meeting Server or Microsoft Outlook.
- **Meet Now**: You can initiate a meet now conference at any time, without a reservation.
- **Permanent Virtual Meeting Room:** The permanent VMR is created by your administrator. You can join the permanent VMR at any time without a reservation.

# **Joining a Scheduled Conference**

When you registers a YMS account or Yealink Cloud account, you can do one of the following to join a scheduled conference.

When the scheduled conference begins, the phone receives a conference

Tap the desired conference. By default, you can tap **Join** to join a scheduled conference that is about to take place in 5 minutes or less.

Swipe down from the top of the screen to enter the notification center.

• Tap **R**, and then enter the corresponding conference information to dial out.

By default, when the conference is about to take place in 5 minutes, you can tap the desired conference notification to join the conference.

### **Initiating a Meet Now Conference**

**1.** Tap 22

**1.** Tap

# **Joining a Permanent Virtual Meeting Room**

**3.** Tap  $(i)$  on the right of the desired permanent virtual meeting room.

#### **2.** Tap **Virtual Meeting Room**.

- 
- 

**4.** Tap **Video Call** or **Voice Call** to place a video/voice call.